# **INSPIRON™**

## **INSTALLATIONSHANDBOK**

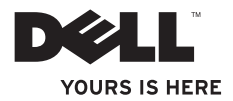

# **INSPIRON™**

### **INSTALLATIONSHANDBOK**

Regleringsmodell: DCSLF

# **Upplysningar och varningar**

**OBS!** Detta meddelande innehåller viktig information som kan hjälpa dig att få ut mer av datorn.

**VIKTIGT! Här visas information om potentiell skada på maskinvaran eller dataförlust, samt hur du undviker detta.**

**VARNING! En varning signalerar risk för egendomsskada, personskada eller dödsfall.**

#### **Informationen i det här dokumentet kan komma att ändras utan föregående meddelande.**

#### **© 2010 Dell Inc. Med ensamrätt.**

\_\_\_\_\_\_\_\_\_\_\_\_\_\_\_\_\_\_

Reproduktion av de här materialen i någon form är strängt förbjudet utan skriftligt tillstånd från Dell Inc.

Varumärken som återfinns i denna text: *Dell*, *DELL*-logotypen, *YOURS IS HERE*, *Inspiron*, *Solution Station* och *DellConnect* är varumärken som tillhör Dell Inc.; *Intel* och *Pentium* är registrerade varumärken och Core är ett varumärke som tillhör Intel Corporation i USA och andra länder; *Microsoft*, *Windows*, *Windows Vista* och startknappen i Windows Vista är antingen varumärken eller registrerade varumärken som tillhör Microsoft Corporation i USA och/eller andra länder; *Blu-ray Disc* är ett varumärke som tillhör Blu-ray Disc Association; *Bluetooth* är ett registrerat varumärke som ägs av Bluetooth SIG, Inc. och används av Dell under licens.

Övriga varumärken och varunamn i dokumentet kan användas för att hänvisa till dem som gör anspråk på varumärkena/-namnen eller deras produkter. Dell Inc. frånsäger sig allt ägarintresse av andra varumärken/-namn än sina egna.

# **Innehåll**

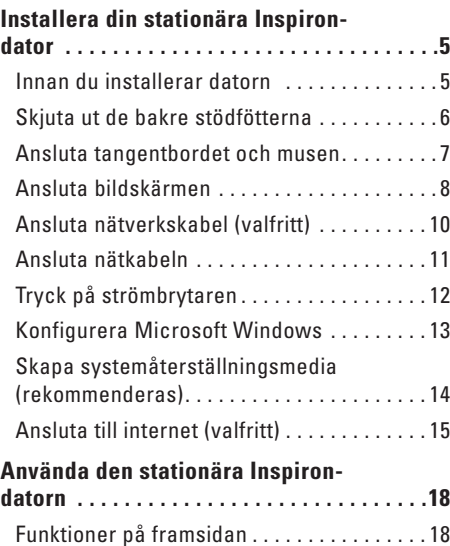

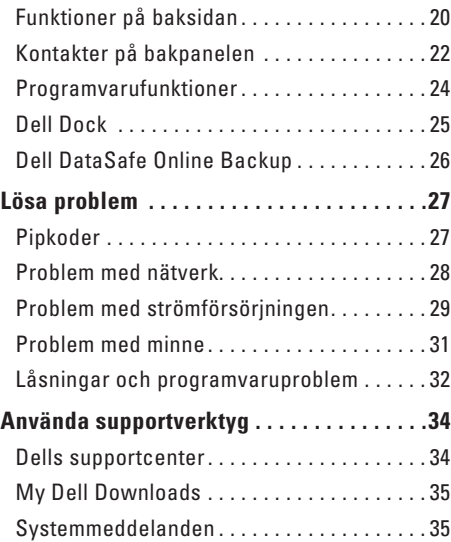

### **Innehåll**

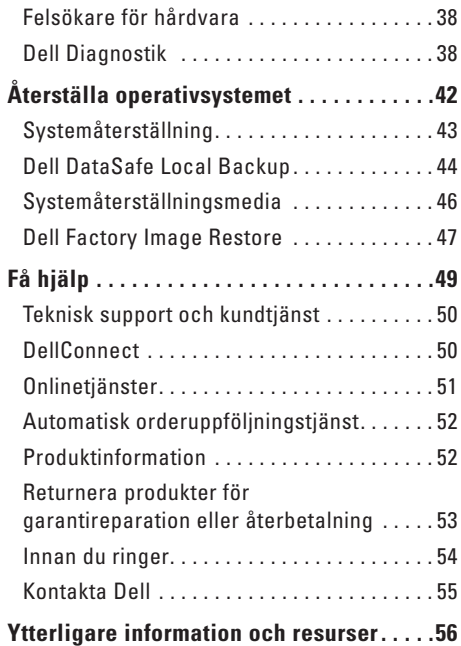

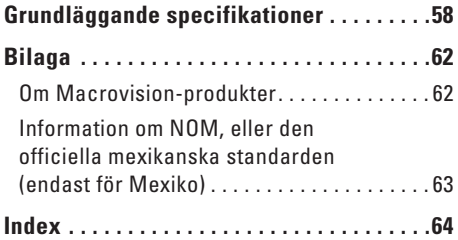

# <span id="page-6-0"></span>**Installera din stationära Inspiron-dator**

I det här avsnittet finns information om hur du installerar och konfigurerar Inspiron™-datorn.

**VARNING! Läs säkerhetsinformationen som medföljde datorn innan du utför något arbetsmoment i det här avsnittet. Mer information om säkerhetsrutiner finns på www.dell.com/regulatory\_compliance.**

# **Innan du installerar datorn**

När du placerar datorn, måste du se till att det finns en lättillgänglig strömkälla, tillräcklig ventilation och en plan yta att ställa datorn på.

Om det inte finns tillräckligt med luftflöde runt datorn kan den överhettas. För att förebygga överhettning måste du lämna ett utrymme av minst 10 cm bakom datorn och 5 cm på alla andra sidor. Låt aldrig datorn vara i ett slutet utrymme såsom skåp eller lådor när den är påslagen.

# <span id="page-7-0"></span>**Skjuta ut de bakre stödfötterna**

Ställ datorn i upprättstående läge och lyft försiktigt upp datorns bakparti. Vrid därefter stödfötterna utåt. Med utskjutna fötter erhålls maximal stabilitet för datorn.

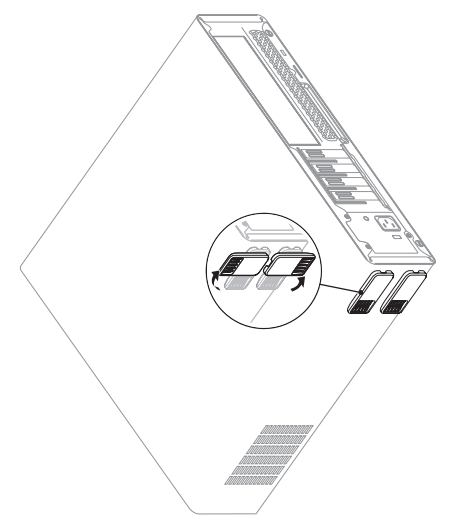

### <span id="page-8-0"></span>**Ansluta tangentbordet och musen**

Anslut USB-tangentbordet och -musen till kontakterna på datorns baksida.

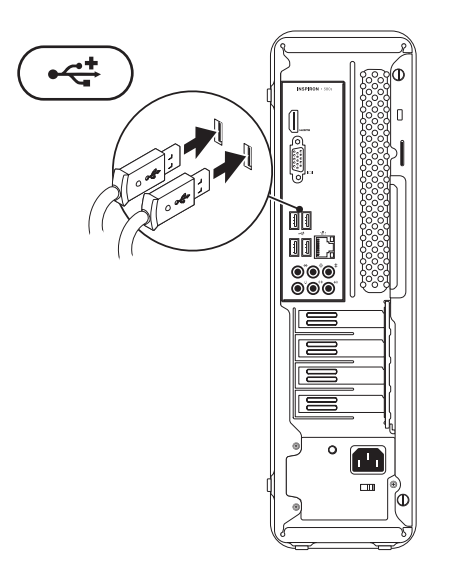

# <span id="page-9-0"></span>**Ansluta bildskärmen**

Datorn har inbyggda VGA- och HDMI-videokontakter.

*<b>OBS!* Om du har köpt ett separat grafikkort kan det finnas en DVI-kontakt.

Du kan köpa en HDMI-till-DVI-adapter och HDMI- eller DVI-kablar på **www.dell.com**.

Använd en kabel som är avsedd för kontakttypen på datorn och bildskärmen. Med hjälp av tabellen nedan kan du identifiera kontakterna på datorn och bildskärmen.

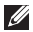

**OBS!** Om du bara ska använda en bildskärm ansluter du den till ENDAST EN av kontakterna på datorn.

### **Installera din stationära Inspiron-dator**

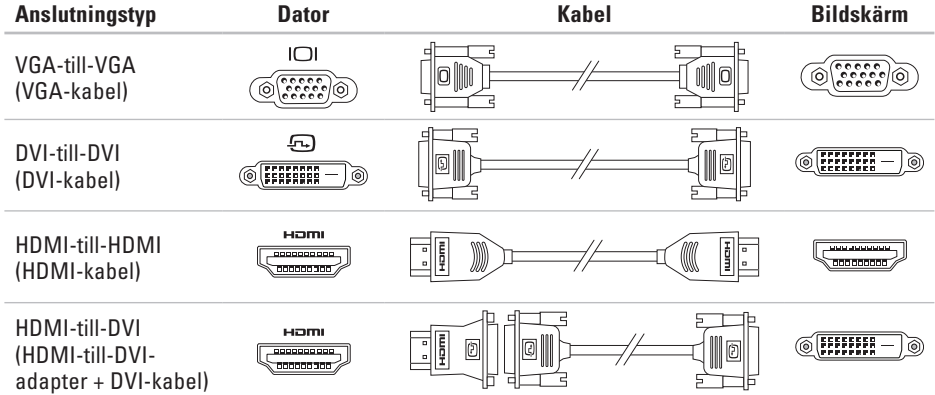

# <span id="page-11-0"></span>**Ansluta nätverkskabel (valfritt)**

En nätverksanslutning behövs inte för att slutföra datorinstallationen, men om du har ett befintligt nätverk eller en internetanslutning där kablar används (t.ex. en bredbandsenhet eller Ethernet-uttag) kan du ansluta detta nu.

*C* OBS! Anslut endast en Ethernet-kabel till nätverksporten (RJ45-kontakten). Anslut endast telefonkabeln till modemkontakten (RJ11-kontakten) och inte till nätverksporten (RJ45-kontakten).

För att ansluta datorn till en nätverks- eller bredbandsenhet ansluter du först ena änden av nätverkskabeln till nätverksporten eller bredbandsenheten. Anslut den andra änden av nätverkskabeln till nätverksporten (RJ45-kontakten) på baksidan av datorn. När nätverkskabeln klickar till sitter den fast ordentligt.

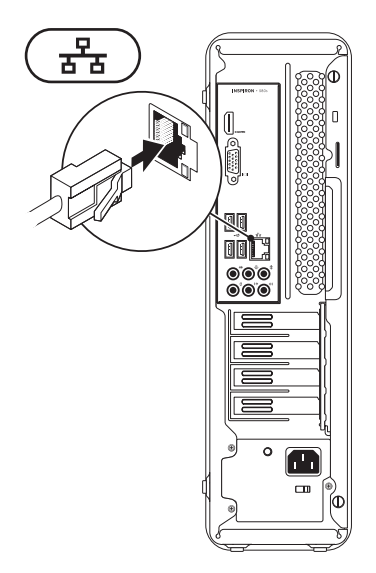

# <span id="page-12-0"></span>**Ansluta nätkabeln**

**VIKTIGT! Undvik skador på datorn genom att ställa in spänningsväljaren till den nätspänning som närmast överrensstämmer med nätspänningen där du befinner dig.**

Spänningsväljarens placering framgår under "Funktioner på baksidan" på sidan [20](#page-21-1).

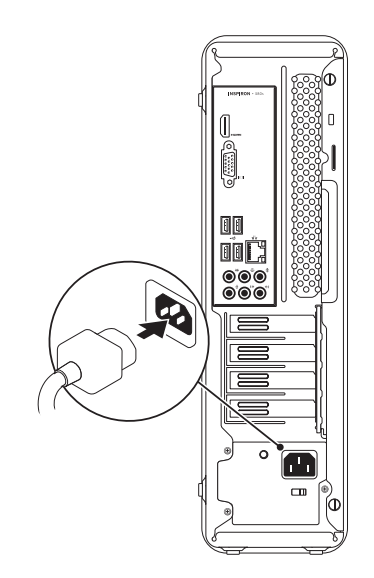

# <span id="page-13-0"></span>**Tryck på strömbrytaren**

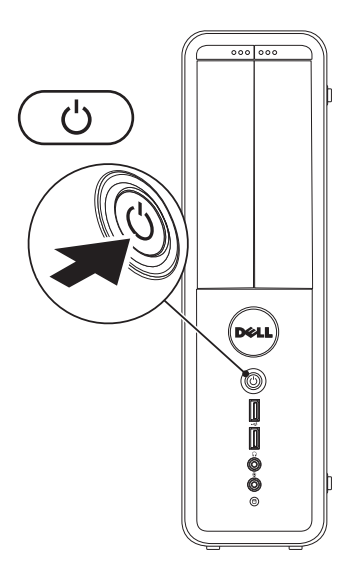

# <span id="page-14-0"></span>**Konfigurera Microsoft Windows**

Dell-datorn är förkonfigurerad med operativsystemet Microsoft® Windows®. För att konfigurera Windows första gången följer du instruktionerna på skärmen. Dessa steg är obligatoriska och det tar en stund att genomföra dem. I processen ingår flera procedurer bl.a. godkänna licensavtalet, konfigurera inställning och internetanslutning.

### **VIKTIGT! Avbryt inte konfigurationen av operativsystemet. Om du gör det kan datorn bli instabil och du måste installera om operativsystemet.**

- **OBS!** För optimal datorprestanda rekommenderar vi att du hämtar och installerar den/de senaste BIOS och drivrutinerna för datorn. De finns på **support.dell.com**.
- *C* OBS! Mer information om operativsystemet och funktioner finns på **support.dell.com/MyNewDell**.

# <span id="page-15-0"></span>**Skapa systemåterställningsmedia (rekommenderas)**

*C* OBS! Vi rekommenderar att du skapar ett systemåterställningsmedium så fort du har konfigurerat Microsoft Windows.

Du kan använda systemåterställningsmediet för att återställa datorn till det tillstånd den befann sig i när du köpte den, medan datafilerna i datorn bevaras (utan att *Operating System*skivan behöver användas). Du kan använda systemåterställningsmediet om ändringar i maskinvara, programvara, drivrutiner eller andra systeminställningar har gjort att datorn hamnat i ett oönskat tillstånd.

Du behöver följande för att kunna skapa systemåterställningsmediet:

- • Dell DataSafe Local Backup
- • USB-minne med kapacitet på minst 8 GB eller DVD-R/DVD+ R/Blu-ray Disc™
- *C* OBS! Återskrivbara skivor kan inte användas med Dell DataSafe Local Backup.

Så här skapar du ett systemåterställningsmedium:

- **1.** Sätt igång datorn.
- **2.** Sätt i skivan eller USB-minnet i datorn.
- **3.** Klicka på Start <sup>●</sup>→ Program→ Dell **DataSafe Local Backup**.
- **4.** Klicka på **Create Recovery Media** (skapa återställningsmedia).
- **5.** Följ instruktionerna på skärmen.
- *C* OBS! Information om hur systemåterställningsmediet används finns under "Systemåterställningsmedia" på sidan 46.

# <span id="page-16-0"></span>**Ansluta till internet (valfritt)**

För att ansluta till internet, måste du ha ett externt modem eller nätverksanslutning och en internetleverantör (ISP).

Om ett externt USB-modem eller en WLANadapter inte fanns med i beställningen kan du köpa sådant **www.dell.com**.

### **Konfigurera en kabelanslutning**

- • Om du använder en uppringd anslutning ansluter du en telefonkabel till modemet (tillval) och till telefonvägguttaget innan du konfigurerar internetanslutningen.
- • Om du använder en anslutning via DSL eller kabel/satellitmodem, kontaktar du internetleverantören eller telefonoperatören som ger dig konfigurationsanvisningar.

Slutför konfigurationen av kabelanslutningen till internet genom att följa anvisningarna under "Konfigurera internetanslutningen" på sidan [16.](#page-17-0)

### <span id="page-17-0"></span>**Konfigurera en trådlös anslutning**

*C* OBS! Hur den trådlösa routern konfigureras beskrivs i dokumentationen som medföljde routern.

Innan du kan använda en trådlös internetanslutning måste du ansluta till din trådlösa router.

Så här upprättar du en anslutning till en trådlös router:

### *Windows Vista*®

- **1.** Spara och stäng alla öppna filer och avsluta alla öppna program.
- **2.** Klicka på Start **↔ Anslut till**.
- **3.** Slutför konfigurationen genom att följa anvisningarna på skärmen.

### *Windows*® *7*

- **1.** Spara och stäng alla öppna filer och avsluta alla öppna program.
- **2.** Klicka på Start **↔ ★** Kontrollpanel.
- **3.** I sökrutan skriver du network (nätverk) och klickar därefter på **Nätverks- och delningscenter**→ **Anslut till ett nätverk**.
- **4.** Slutför installationen genom att följa anvisningarna på skärmen.

### **Konfigurera internetanslutningen**

internetleverantörer och vad de erbjuder varierar. Kontakt din internetleverantör för att ta reda på vilka erbjudanden som finns i ditt land.

Om du inte kan ansluta till internet men det har fungerat tidigare kan det vara driftstörning hos internetleverantören. Kontakta internetleverantören för att kontrollera driftstatus eller försök igen senare.

Ha informationen från internetleverantören till hands. Om du inte har en internetleverantör kan du få en via guiden **Anslut till Internet**.

Så här konfigurerar du internetanslutningen: *Windows Vista*

- *<b>OBS!* Följande anvisningar gäller för standardläget i Windows, så de kanske inte fungerar om Dell™-datorn körs i klassiskt läge.
- **1.** Spara och stäng alla öppna filer och avsluta alla öppna program.
- **2.** Klicka på Start <sup>●</sup>→ Kontrollpanel.
- **3.** I sökrutan skriver du network (nätverk) och klickar därefter på **Nätverks- och delningscenter**→ **Skapa en anslutning eller ett nätverk**→ **Anslut till Internet**. Fönstret **Anslut till Internet** dyker upp.
- *OBS!* Om du inte vet vilken anslutningstyp du ska välja, klickar du på **Hjälp mig att välja** eller kontaktar internetleverantören.
- **4.** Följ anvisningarna på skärmen och använd konfigurationsinformationen från internetleverantören för att slutföra konfigurationen.

### *Windows 7*

- **1.** Spara och stäng alla öppna filer och avsluta alla öppna program.
- **2.** Klicka på Start <sup>●</sup>→ Kontrollpanel.
- **3.** I sökrutan skriver du network (nätverk) och klickar därefter på **Nätverks- och delningscenter**→ **Skapa en anslutning eller nätverk**→ **Anslut till Internet**. Fönstret **Anslut till Internet** dyker upp.
- *<b>ZA* **OBS!** Om du inte vet vilken anslutningstyp du ska välja, klickar du på **Hjälp mig att välja** eller kontaktar internetleverantören.
- **4.** Följ anvisningarna på skärmen och använd konfigurationsinformationen från internetleverantören för att slutföra konfigurationen.

# <span id="page-19-0"></span>**Använda den stationära Inspiron-datorn**

I det här avsnittet finns information om funktionerna i den stationära Inspiron™-datorn.

# **Funktioner på framsidan**

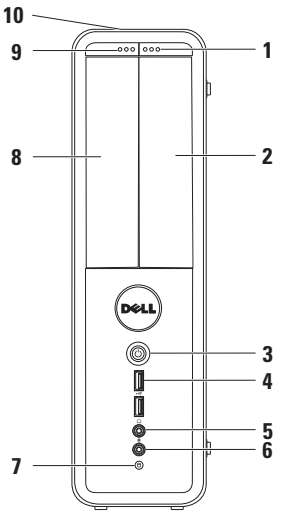

- **1 FlexBay-enhet, utmatningsknapp** Flexbay-luckan öppnas när du trycker på denna knapp.
- **2 FlexBay-fack** Kan användas för en extra mediekortläsare eller en extra hårddisk.
- **3 Strömbrytare** Stäng av eller sätt på datorn. Lampan i mitten på denna knapp indikerar strömläget.

**OBS**! Information om strömproblem finns under "Problem med strömförsörjningen" på sidan [29.](#page-30-1)

**4 USB 2.0-portar (2)** — Anslut USB-enheter som bara används då och då, som USB-minne, digitalkameror och MP3-spelare.

- <span id="page-20-0"></span>**5 Hörlursuttag** — Anslut hörlurar. **OBS!** Anslut strömsatta högtalare eller ljudsystem via ljudutgångarna på datorns baksida.
- **6 Linjeingång eller mikrofonuttag** Anslut en mikrofon eller en ingående ljudkabel.
- **7 Aktivitetslampa för hårddisken** Lyser när datorn läser eller skriver data. Ett blinkande vitt ljus indikerar hårddisksaktivitet.
	- **VIKTIGT! Undvik att förlora data genom att aldrig stänga av datorn när hårddisklampan blinkar.**
- **8 Optisk enhet**  Spela upp eller in cd-, dvd- och Blu-ray-skivor (tillval). Kontrollera att sidan med tryck eller skrift är vänd bort från facket till den optiska enheten när du sätter skivan på plats.
- **9 Utmatningsknapp för optisk enhet** Facket för den optiska enheten matas ut när du trycker på denna knapp.
- **10 Servicekod och expresskod (finns på chassits ovansida längst bak)** — Identifiera datorn när du besöker Dells supportwebbplats eller ringer till teknisk support.

# <span id="page-21-1"></span><span id="page-21-0"></span>**Funktioner på baksidan**

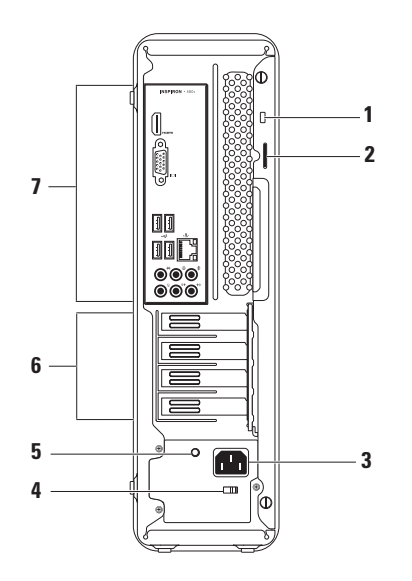

- **1 Uttag för säkerhetsvajer** Anslut ett stöldskydd till datorn.
- **2 Hänglåsringar** Sätt fast ett vanligt hänglås för att hindra obehörig åtkomst till datorns innandöme.
- **3 Nätuttag** Anslut nätkabeln. Den här kontaktens utseende kan variera.
- **4 Spänningsväljare** Välj den spänning som gäller i det område där du befinner dig.

**5 Strömindikator** — Visar om nätaggregatet får ström.

**OBS!** Strömindikatorn finns inte på alla datorer.

- **6 Expansionskortplatser** Åtkomst till kontakter för installerade PCI- och PCI Express-kort.
- **7 Kontakter på bakpanelen** Anslut USB-, ljud- och andra enheter till motsvarande kontakter.

# <span id="page-23-0"></span>**Kontakter på bakpanelen**

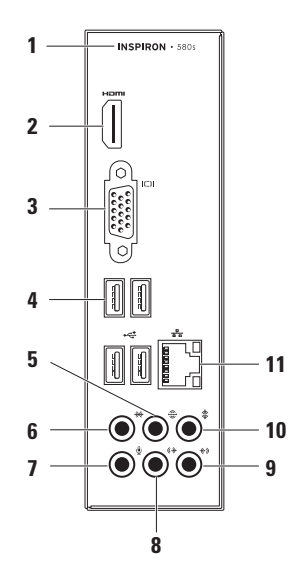

- <span id="page-24-0"></span>**1** Datorns modellnummer.
- **2 HDMI-kontakt** Anslut en TV med både 5.1-ljud och bildsignaler.

**OBS!** När en bildskärm ansluts överförs bara bildsignalen.

- **3 VGA-kontakt** Anslut bildskärmen.
- **4 USB 2.0-portar (4)** Anslut USB-enheter som t.ex. mus, skrivare, tangentbord, extern enhet eller MP3-spelare.
- **5 Kontakt för bakre V/Hsurroundljud** — Anslut bakre V/Hsurroundhögtalare.
- **6 Kontakt för sido-V/H-surroundljud** Anslut sido-V/H-surroundhögtalare.
- **7 Mikrofonuttag** Anslut en mikrofon för röst- eller ljudinmatning till ett ljudeller telefoniprogram.
- **8 Främre höger/vänster ljudutgång** Anslut främre vänster och höger högtalare.
- **9 Linjeingång** Anslut inspelningseller uppspelningsenheter t.ex. mikrofon, kasettbandspelare, cd-spelare eller videobandspelare.
- **10 Center/subwoofer-kontakt** Anslut en mitthögtalare eller subwoofer.
- **11 Nätverksport och -lampa** Anslut datorn till ett nätverk eller en bredbandsenhet om du använder ett trådbundet nätverk. De två indikatorerna bredvid kontakten indikerar anslutningsstatus och aktivitet i kabelnätverk.

# <span id="page-25-0"></span>**Programvarufunktioner**

*<b>OBS!* Mer information om de funktioner som beskrivs i det här avsnittet finns i *Dells tekniska handbok* på hårddisken eller på **support.dell.com/manuals**.

### **Produktivitet och kommunikation**

Du kan använda datorn för att skapa presentationer, broschyrer, kort, reklamblad och tabeller. Du kan även redigera och se digitala foton och bilder. Se efter på din order för att se vilka programvaror som finns installerade på din dator.

När du har anslutit till internet kan du besöka webbplatser, konfigurera e-postkonton, skicka och hämta filer osv.

### **Nöje och multimedia**

Du kan använda datorn till att se på film, spela spel, skapa egna cd-skivor, lyssna på musik och radioprogram.

Du kan ladda ner eller kopiera foton och filmer från bärbara enheter såsom digitalkameror och mobiltelefoner. Med tillvalsprogram kan du sortera och skapa musik- och filmfiler som du sedan kan spela in på skivor, spara i portabla enheter såsom MP3-spelare och andra bärbara enheter, eller spela och visa direkt på en ansluten TV, projektor eller hemmabioanläggning.

# <span id="page-26-0"></span>**Dell Dock**

Dell Dock är en grupp av ikoner som ger snabb åtomst till program, filer och mappar som används ofta. Du kan anpassa Dock genom att:

- • Lägga till eller ta bort ikoner
- • Gruppera relaterade ikoner i kategorier
- • Ändra färg och plats för Dock
- • Ändra ikonernas funktion

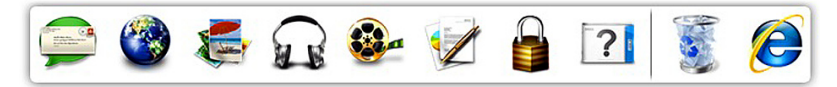

### **Lägga till en kategori**

- **1.** Högerklicka på Dock och klicka på **Lägg till**→ **kategori**. Fönstret **Lägg till/redigera kategori** dyker upp.
- **2.** Ange en titel för kategorin i fältet **Titel**.
- **3.** Välj en ikon för kategorin i rutan **Välj en bild:**.
- **4.** Klicka på **Spara**.

### **Lägga till en ikon**

Dra och släpp ikonen i Dock eller en kategori.

### **Ta bort en kategori eller ikon**

- **1.** Högerklicka på kategorin eller ikonen på Docken och klicka på **Ta bort genväg** eller **Ta bort kategori**.
- **2.** Följ instruktionerna på skärmen.

### **Anpassa Docken**

- **1.** Högerklicka på Docken och klicka på **Avancerad inställning...**.
- **2.** Välj önskat alternativ för att anpassa Docken.

# <span id="page-27-0"></span>**Dell DataSafe Online Backup**

- **OBS!** Dell DataSafe Online finns inte i alla regioner.
- *<b>OBS!* En bredbandsanslutning rekommenderas för snabba överföringar.

Dell DataSafe Online är en automatisk säkerhetskopierings- och återställningstjänst som skyddar dina data och andra viktiga filer mot katastrofincidenter som t.ex. stöld, brand eller naturkatastrofer. För att komma åt tjänsten använder du ett lösenordsskyddat konto via din dator.

Mer information finns på **delldatasafe.com**.

Så här schemalägger du säkerhetskopiering:

- **1.** Dubbelklicka på ikonen Dell DataSafe Online  $\bullet$  i aktivitetsfältet.
- **2.** Följ anvisningarna som visas på skärmen.

# <span id="page-28-1"></span><span id="page-28-0"></span>**Lösa problem**

I det här avsnittet finns information om felsökning av datorn. Om det inte går att lösa problemen med hjälp av följande anvisningar går du till "Använda supportverktyg" på sidan [34](#page-35-1) eller "Kontakta Dell" på sidan [55](#page-56-1).

# **Pipkoder**

Datorn kan avge ett antal signaler (pip) under starten om det förekommer fel eller problem. Dessa signaler eller pip kallas för pipkoder och identifierar ett problem. Notera signalkoden och kontakta Dell (se "Kontakta Dell" på sidan [55\)](#page-56-1).

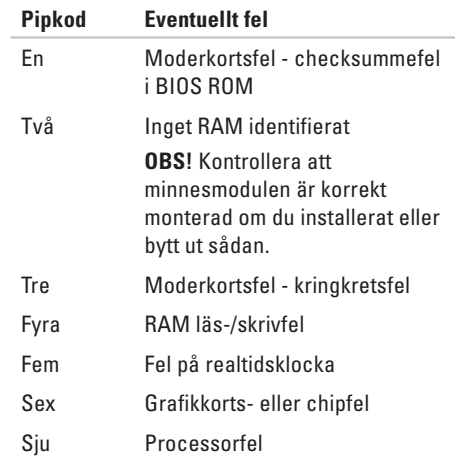

# <span id="page-29-0"></span>**Problem med nätverk**

### **Trådlös anslutning**

**Om nätverksanslutningen bryts** — Den trådlösa routern är offline eller så har datorns trådlösa funktion inaktiverats.

- • Kontrollera att den trådlösa routern är påslagen och kopplad till datakällan (kabelmodem eller nätverkshubb).
- • Återupprätta anslutningen till den trådlösa routern (se "Konfigurera en trådlös anslutning" på sidan [16\)](#page-17-0).

### **Kabelanslutning**

### **Om nätverksanslutningen bryts** —

- • Kontrollera att kabeln är ordentligt ansluten och inte skadad.
- • Kontrollera anslutningslampans status.

Via anslutningslampan på nätverksporten kan du se om anslutningen fungerar och dess status:

- Släckt Datorn har ingen fysisk anslutning till nätverket.
- • Fast grönt sken Bra anslutning mellan ett 10/100-Mbit/s-nätverk och datorn.
- Fast orange sken Bra anslutning mellan ett 1000-Mbit/s-nätverk och datorn.
- **OBS!** Anslutningslampan på nätverksanslutningen fungerar endast för kabelanslutningar. Anslutningslampan uppger inte statusen för trådlösa anslutningar.

Kontakta nätverksadministratören om problemet kvarstår.

# <span id="page-30-1"></span><span id="page-30-0"></span>**Problem med strömförsörjningen**

**Om strömindikatorn inte lyser** — Datorn är i viloläge, avstängd eller så får den ingen ström.

- • Tryck på strömbrytaren för att återuppta normal drift.
- • Sätt i nätkabeln igen i både nätkontakten på datorn och eluttaget.
- • Om datorn är ansluten till en förgreningsdosa kontrollerar du att förgreningsdosan är ansluten till ett eluttag och att den inte är avstängd. Ta bort alla eventuella strömskydd, förgreningsdosor och förlängningssladdar och pröva om datorn startar.
- • Kontrollera att eluttaget fungerar genom att ansluta något annat till det, exempelvis en lampa.
- • Kontrollera att strömlampan på datorns baksida lyser. Om lampan är släckt kan det vara fel på nätaggregatet eller nätsladden.
- • Kontakta Dell om problemet kvarstår Dell (se "Kontakta Dell" på sidan [55](#page-56-1)).

### **Om strömindikatorn lyser med ett fast vitt sken och datorn inte svarar** — Bildskärmen är eventuellt inte ansluten eller påslagen.

- • Kontrollera att bildskärmen är ordentligt ansluten och slå av den och sedan på den igen.
- • Kontakta Dell om problemet kvarstår Dell (se "Kontakta Dell" på sidan [55](#page-56-1)).

#### **Lösa problem**

#### **Om strömindikatorn lyser med fast gult sken** —

- • Datorn är i vilo- eller vänteläge. Tryck på en tangent, flytta på musen eller tryck på strömbrytaren för att återuppta normal drift.
- • Det kan vara ett problem med antingen moderkortet eller nätaggregatet. Kontakta Dell om du behöver hjälp (se "Kontakta Dell" på sidan [55](#page-56-1)).

#### **Om strömindikatorn blinkar gult** — Det kan vara ett problem med moderkortet.

Kontakta Dell om du behöver hjälp (se "Kontakta Dell" på sidan [55](#page-56-1)).

#### **Om datorns mottagning hindras av**

**störningar** — En oönskad signal som stör eller blockerar andra signaler förekommer. Möjliga störningskällor är:

- • Förlängningssladdar för el, tangentbord och mus.
- • För många enheter anslutna till samma förgreningsdosa.
- • Flera förgreningsdosor anslutna till samma eluttag.

# <span id="page-32-0"></span>**Problem med minne**

### **Om du får ett meddelande om minnesbrist** —

- • Spara och stäng alla öppna filer och avsluta alla öppna program som du inte använder för att se om detta löser problemet.
- • Minneskraven finns i programmens dokumentation. Installera vid behov mer minne (se *servicehandboken* på **support.dell.com/manuals**).
- • Installera om minnesmodulen/-modulerna i sockeln/socklarna (se *servicehandboken* på **support.dell.com/manuals**).
- • Kontakta Dell om problemet kvarstår (se "Kontakta Dell" på sidan [55](#page-56-1)).

### **Om andra minnesproblem uppstår** —

- • Se till att du följer anvisningarna för minnesinstallation (se *servicehandboken* på **support.dell.com/manuals**).
- • Kontrollera att minnesmodulerna är kompatibla med datorn. Datorn har stöd för DDR3-minne. Mer information om vilken typ av minne som stöds av datorn finns under "Grundläggande specifikationer" på sidan [58](#page-59-1).
- • Kör Dell Diagnostik (se "Dell Diagnostik" på sidan [38](#page-39-1)).
- • Kontakta Dell om problemet kvarstår Dell (se "Kontakta Dell" på sidan [55](#page-56-1)).

# <span id="page-33-1"></span><span id="page-33-0"></span>**Låsningar och programvaruproblem**

**Om datorn inte startar** — Kontrollera att strömkabeln är ordentligt ansluten till datorn och till vägguttaget.

**Om ett program slutar att svara** — Stäng programmet:

- **1.** Tryck ner <Ctrl><Shift><Esc> samtidigt.
- **2.** Klicka på **Program**.
- **3.** Klicka på det program som inte längre svarar
- **4.** Klicka på **Avsluta aktivitet**.

**Om ett progam kraschar ofta** — Kontrollera programvarans dokumentation. Avinstallera och installera om programmet om det behövs.

*C* OBS! Det finns oftast

installationsanvisningar för programvaran i tillhörande dokumentation eller på medföljande CD-skiva.

**Om datorn slutar svara eller om en helt blå skärm visas** —

### **VIKTIGT! Du kan förlora data om du inte kan stänga av datorn på det vanliga sättet via operativsystemet.**

Om datorn varken svarar på tangenttryckningar eller musrörelser håller du strömbrytaren intryckt i minst 8-10 sekunder tills datorn stängs av. Starta sedan om datorn.

### **Om ett program utformats för ett tidigare**

**Microsoft® Windows®-operativsystem** — Kör guiden Programkompatibilitet. Guiden Programkompatibilitet konfigurerar ett program så att det kan köras i en miljö som liknar tidigare versioner av Microsoft® Windows® operativsystem.

### *Windows Vista*®

- **1.** Klicka på Start  $\bigoplus$  → Kontrollpanelen→ **Program**→ **Använd ett äldre program med denna versionen av Windows**.
- **2.** Klicka på **Nästa** när välkomstsidan visas.
- **3.** Följ instruktionerna på skärmen.

*Windows*® *7*

- 1. Klicka på Start **+ → Kontrollpanelen**→ **Program**→ **Kör program för tidigare versioner av Windows**.
- **2.** Klicka på **Nästa** när välkomstsidan visas.
- **3.** Följ instruktionerna på skärmen.

### **Om andra programvaruproblem uppstår** —

- • Säkerhetskopiera filerna omedelbart.
- • Använd ett antivirusprogram för att kontrollera att det inte finns virus på hårddisken, cd- eller dvd-skivorna
- • Spara och stäng alla öppna filer och program och stäng av datorn via **Start-menyn .**
- • Läs programmets dokumentation eller kontakta tillverkaren för att få felsökningsinformation.
	- Se till att programmet är kompatibelt med det operativsystem som är installerat på datorn.
	- Se till att datorn uppfyller de minimikrav för maskinvara som krävs för att köra programmet. Dokumentationen om programmet innehåller mer information.
	- Se till att programmet är rätt installerat och konfigurerat.
	- Kontrollera att drivrutinerna inte står i konflikt med andra program.
	- Avinstallera och installera om programmet om det behövs.

# <span id="page-35-1"></span><span id="page-35-0"></span>**Använda supportverktyg**

# **Dells supportcenter**

På **Dells supportcenter** hittar du all information om service, support och systemspecifika uppgifter som du behöver.

Starta programmet genom att klicka på ikonen i aktivitetsfältet.

På startsidan i **Dell Support Center** visas din dators modellnummer, servicekod, expresskod samt kontaktinformation för service.

På denna sida finns även länkar som leder till:

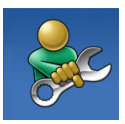

**Självhjälp** (felsökning, säkerhet, systemprestanda, nätverk/ internet, säkerhetskopiering/ återställning och Windows-operativsystem)

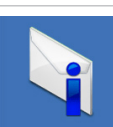

**Varningar** (tekniska supportvarningar som gäller din dator)

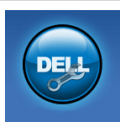

**Hjälp från Dell** (teknisk support med DellConnect™, kundtjänst, utbildning och självstudier, vägledning med Solution Station™ och onlineskanning med PC CheckUp)

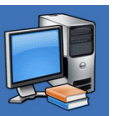

**Om datorn**  (systemdokumentation, garantiinformation, systeminformation, uppgraderingar och tillbehör)

Mer information om **Dells supportcenter** och tillgängliga supportverktyg finns på fliken **Services** (tjänster) på **support.dell.com**.

# <span id="page-36-1"></span><span id="page-36-0"></span>**My Dell Downloads**

**OBS!** My Dell Downloads finns inte i alla regioner.

För en del av programmen som förinstallerats i datorn finns det ingen säkerhetskopieskiva. Denna programvara finns på My Dell Downloads. Från denna webbplats kan du hämta tillgänglig programvara för att installera om eller skapa egna säkerhetskopiemedia.

Så här registrerar och använder du My Dell Downloads:

- **1.** Gå till **downloadstore.dell.com/media**.
- **2.** Följ anvisningarna på skärmen för att registrera och hämta programvaran.
- **3.** Installera om eller skapa säkerhetskopiemedia av programvaran för framtida bruk.

# **Systemmeddelanden**

Om datorn har problem eller fel, kan det visas ett systemmeddelande som kan hjälpa till att identifiera orsaken och vad som behövs göras för att rätta till problemet.

**OBS!** Om meddelandet inte finns med i listan nedan kan du läsa i dokumentationen för operativsystemet eller för det program som var igång då meddelandet visades. Alternativt kan du läsa *Dells tekniska handbok* på hårddisken eller på **support.dell.com** eller se "Kontakta Dell" på sidan [55](#page-56-1) om du vill ha hjälp.

**Alert! Previous attempts at booting this system have failed at checkpoint [nnnn]. For help in resolving this problem, please note this checkpoint and contact Dell Technical Support**  (VARNING! Tidigare försök att starta systemet misslyckades vid kontrollpunkt [nnnn]. För att få hjälp att lösa problemet, notera kontrollpunkten och kontakta Dells tekniska support) — Datorn kunde inte slutföra startrutinen tre gånger i rad och returnerade samma fel. Kontakta Dell om du behöver hjälp (se "Kontakta Dell" på sidan [55](#page-56-1)).

**CMOS checksum error** (felaktig CMOSkontrollsumma) — Eventuellt fel på moderkortet eller låg nivå på knappcellsbatteriet. Batteriet måste bytas. Se *servicehandboken* på **support.dell.com/manuals** eller kontakta Dell om du vill ha hjälp (se "Kontakta Dell" på sidan [55\)](#page-56-1).

**CPU fan failure** (fel på CPU-fläkten) — CPU-fläkten har gått sönder. CPU-fläkten måste bytas. Se *servicehandboken* på **support.dell.com/manuals**.

**System fan failure** (fel på systemfläkt) — Systemfläkten har gått sönder. Systemfläkten måste bytas. Se *servicehandboken* på **support.dell.com/manuals**.

**Hard-disk drive failure** (hårddiskfel) — Möjligt fel på hårddisken under test vid uppstart. Kontakta Dell om du behöver hjälp (se "Kontakta Dell" på sidan [55](#page-56-1)).

**Hard-disk drive read failure** (läsfel, hårddisk) — Eventuellt fel på hårddisken under hårddiskens starttest.- Kontakta Dell om du behöver hjälp (se "Kontakta Dell" på sidan [55](#page-56-1)).

**Keyboard failure** (tangentbordfel) — Byt tangentbord eller kontrollera att tangentbordet är inkopplat som det ska.

**No boot device available** (ingen tillgänglig startenhet) — Ingen startbar partition på hårddisken, kabeln till hårddisken är lös eller det finns inte några startbara enheter.

- • Om hårddisken är konfigurerad som startenhet kontrollerar du att kablarna är ordentligt anslutna och att enheten är korrekt installerad och partitionerad som startenhet.
- • Starta systeminställningsprogrammet och kontrollera att startordningen är korrekt. Se *servicehandboken* på **support.dell.com/manuals**.

#### **No timer tick interrupt (inget timeravbrott)** —

Ett chip på moderkortet kan vara defekt eller så är det fel på moderkortet. Se *servicehandboken* på **support.dell.com/manuals** eller kontakta Dell om du vill ha hiälp (se "Kontakta Dell" på sidan [55](#page-56-1)).

#### **USB over current error (USB-överströmsfel)**

— Koppla bort USB-enheten. USB-enheten behöver mer ström för att fungera på rätt sätt. Använd en extern strömkälla för att ansluta USB-enheten, eller om din enhet har två USBkablar kopplar du i båda två.

**NOTICE - Hard Drive SELF MONITORING SYSTEM has reported that a parameter has exceeded its normal operating range. Dell recommends that you back up your data regularly. A parameter out of range may or may not indicate a potential hard drive problem (OBS! - Hårddiskens SJÄLVÖVERVAKNINGSSYSTEM har rapporterat att en parameter har överskridit normalt driftområde. Dell rekommenderar att du säkerhetskopierar data regelbundet. En parameter är utanför intervallet och kan eventuellt indikera att det finns ett problem med hårddisken)** — S.M.A.R.T-fel, möjligt hårddiskfel. Kontakta Dell om du behöver hjälp (se "Kontakta Dell" på sidan [55](#page-56-1)).

# <span id="page-39-1"></span><span id="page-39-0"></span>**Felsökare för hårdvara**

Om en enhet antingen inte upptäcks av operativsystemet eller identifieras men är felaktigt konfigurerad kan du använda **Felsökaren för maskinvara** för att lösa problemet.

Så här startar du Felsökaren för maskinvara:

- **1.** Klicka på**Start ↔ → Hjälp och support**.
- **2.** Skriv hardware troubleshooter (felsökare för maskinvara) i sökfältet och tryck på <Enter> för att starta sökningen.
- **3.** I sökresultaten väljer du det alternativ som bäst beskriver problemet och följer återstående felsökningssteg.

# **Dell Diagnostik**

Om du har problem med datorn utför du kontrollerna i avsnittet "Låsningar och programvaruproblem" på sidan [32](#page-33-1) och kör Dell Diagnostik innan du kontaktar Dell för att få hjälp.

Skriv gärna ut instruktionerna innan du börjar.

- *C* OBS! Dell Diagnostik fungerar bara på Dell-datorer.
- **OBS!** Skivan *Drivers and Utilities* medföljer inte alla datorer.

Kontrollera att enheten du vill testa visas i systeminställningsprogrammet samt att den är aktiverad. Tryck på <F2> under självtestet vid uppstart för att starta systeminställningsprogrammet (BIOS).

Starta Dell Diagnostik från hårddisken eller från skivan *Drivers and Utilities*.

### **Starta Dell Diagnostik från hårddisken**

Dell Diagnostik finns på en dold diagnostikverktygspartition på hårddisken.

- *C* OBS! Kontakta Dell om skärmen är tom (se "Kontakta Dell" på sidan [55](#page-56-1)).
- **1.** Kontrollera att datorn är ansluten till ett eluttag som du vet fungerar.
- **2.** Starta (eller starta om) datorn.
- **3.** När DELL™ logotypen visas trycker du direkt på <F12>. Välj **diagnostik** på startmenyn och tryck på <Enter>.

Detta kan medföra att PSA (Pre-Boot System Assessment -systemgenomgång) startar i datorn.

*DBS!* Om du väntar för länge och operativsystemets logotyp dyker upp, fortsätter du att vänta tills du ser skrivbordet i Microsoft® Windows®. Stäng sedan av datorn och försök igen.

**OBS!** Om det visas ett meddelande om att  $\mathscr{M}$ ingen diagnostikpartition hittades kör du Dell Diagnostik från skivan *Drivers and Utilities*.

*Om PSA startar:*

- a. PSA sätter igång med att köra testerna.
- b. Om testerna utförs utan fel visas följande eller liknande meddelande: "No problems have been found with this system so far. Do you want to run the remaining memory tests? This will take about 30 minutes or more. Do you want to continue? (Recommended)." (Inga problem har hittills påträffats i systemet. Vill du köra återstående minnestester? Det tar ungefär 30 minuter eller längre. Vill du fortsätta? (Rekommenderas)).
- c. Om du har minnesproblem trycker du på <y>. Tryck annars på <n>. Följande eller liknande meddelande visas:

"Booting Dell Diagnostic Utility Partition. Press any key to continue." (Startar verktygspartitionen för Dell Diagnostik. Tryck på valfri tangent för att fortsätta).

### **Använda supportverktyg**

d. Tryck på valfri tangent så att fönstret **Choose An Option** (välj ett alternativ) öppnas.

*Om PSA inte startar:*

Tryck på valfri tangent för att starta Dell Diagnostik från verktygspartitionen på hårddisken och öppna fönstret **Choose An Option** (välj ett alternativ).

- **4.** Välj det test du vill köra.
- **5.** Om du stöter på ett problem under ett test visas på skärmen ett meddelande med en felkod och en beskrivning av problemet. Skriv ned felkoden och problembeskrivningen och kontakta Dell (se "Kontakta Dell" på sidan [55](#page-56-1)).
- *C* OBS! Datorns servicekod visas överst på varje testsida. Med hjälp av servicekoden identifierar du datorn när du kontaktar Dell.
- **6.** När testerna är klara stänger du testskärmen så att du återgår till fönstret **Choose An Option** (välj ett alternativ).
- **7.** Klicka på **Exit** (avsluta) för att avsluta Dell Diagnostik och starta om datorn.

### **Starta Dell Diagnostik från skivan Drivers and Utilities**

- **OBS!** Skivan *Drivers and Utilities* medföljer inte alla datorer.
- **1.** Sätt i skivan *Drivers and Utilities*.
- **2.** Stäng av och starta om datorn. När DELL-logotypen visas trycker du genast på <F12>.
- **OBS!** Om du väntar för länge och operativsystemets logotyp dyker upp, fortsätter du att vänta tills du ser skrivbordet i Microsoft® Windows®. Stäng sedan av datorn och försök igen.
- *DBS!* Nästföljande steg ändrar bara startsekvensen för den här gången. Nästa gång startas datorn enligt vad som har angetts för enheterna i systeminställningsprogrammet.
- **3.** Markera **CD/DVD/CD-RW** när listan med startenheter visas och tryck på <Enter>.
- **4.** Välj **Boot from CD-ROM** (starta från cd-skiva) på menyn som visas och tryck på <Enter>.
- **5.** Tryck på 1 för att visa menyn på cd-skivan och gå vidare genom att trycka på <Enter>.
- **6.** Välj **Run the 32 Bit Dell diagnostik** (kör 32-bitars Dell diagnostik) i den numrerade listan. Finns det flera versioner väljer du den som gäller din dator.
- **7.** Välj det test du vill köra.
- **8.** Om du stöter på ett problem under ett test visas på skärmen ett meddelande med en felkod och en beskrivning av problemet. Skriv ned felkoden och problembeskrivningen och kontakta Dell (se "Kontakta Dell" på sidan [55\)](#page-56-1).
- 

*<b>OBS!* Datorns servicekod visas överst på varje testsida. Med hjälp av servicekoden identifierar du datorn när du kontaktar Dell.

- **9.** När testerna är klara stänger du testskärmen så att du återgår till fönstret **Choose An Option** (välj ett alternativ). Klicka på **Exit** (avsluta) för att avsluta Dell Diagnostik och starta om datorn.
- **10.** Klicka på **Exit** (avsluta) för att avsluta Dell Diagnostik och starta om datorn.
- **11.** Ta bort skivan *Drivers and Utilities*.

# <span id="page-43-0"></span>**Återställa operativsystemet**

Du kan återställa datorn operativsystem på följande sätt:

**VIKTIGT! Med Dell Factory Image Restore (återställning till Dells fabrikskopia) eller**  *Operating System***-skivan raderas alla datafiler permanent i datorn. Säkerhetskopiera om möjligt alla datafiler innan du använder dessa alternativ.**

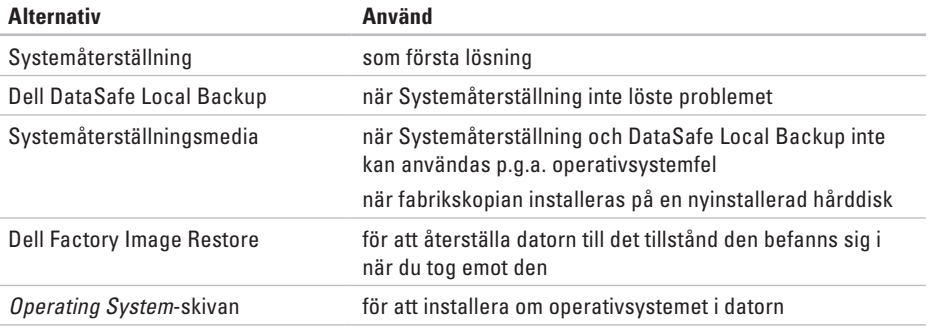

*C* OBS! Det kan hända att *Operating System*-skivan inte medföljde din dator.

# <span id="page-44-0"></span>**Systemåterställning**

I Microsoft® Windows®-operativsystemen finns en funktion för systemåterställning som gör att du kan återställa datorn till ett tidigare driftsläge (utan att datafiler påverkas) om ändringar i maskinvara, programvara eller andra systeminställningar har gjort att datorn inte längre fungerar som önskat. Ändringar som Systemåterställning gör i datorn är helt återställningsbara.

**VIKTIGT! Säkerhetskopiera dina datafiler regelbundet. Systemåterställning övervakar inte datafiler och kan inte återställa dem.**

### **Starta Systemåterställning**

- **1.** Klicka på **Start** .
- **2.** I **sökrutan** skriver du System Restore (systemåterställning) och trycker på <Enter>.
- - **OBS!** Fönstret **Kontroll av användarkonto** dyker eventuellt upp. Om du är administratör av datorn klickar du på **Fortsätt**. I annat fall kontaktar du administratören för att fortsätta med önskad åtgärd.
	- **3.** Klicka på **Nästa** och följ anvisningarna på skärmen.

Om inte Systemåterställning åtgärdade problemet kan du ångra den senaste systemåterställningen.

### **Ångra den senaste systemåterställningen**

- *C* OBS! Spara och stäng alla öppna filer och avsluta alla öppna program innan du ångrar den senaste systemåterställningen. Du ska varken ändra, öppna eller radera filer eller program förrän systemåterställningen är klar.
- **1.** Klicka på **Start** .
- **2.** I **sökrutan** skriver du System Restore (systemåterställning) och trycker på <Enter>.
- **3.** Klicka på **Ångra den senaste återställningen**  och därefter på **Nästa**.
- **4.** Följ anvisningarna på skärmen.

# <span id="page-45-1"></span><span id="page-45-0"></span>**Dell DataSafe Local Backup**

- **VIKTIGT! Dell DataSafe Local Backup tar permanent bort alla program och drivrutiner som installerats sedan du fick datorn. Innan du använder Dell DataSafe Local Backup bör du förbereda säkerhetskopiemedia för applikationer du senare måste installera. Använd bara Dell DataSafe Local Backup om det inte gick att lösa problemet med operativsystemet med hjälp av Systemåterställning.**
- **VIKTIGT! Även om Dell Datasafe Local Backup bevarar datafiler i datorn bör du säkerhetskopiera dina datafiler innan du använder Dell DataSafe Local Backup.**
- 
- *C* OBS! Dell DataSafe Local Backup finns inte i alla regioner.
- *C* OBS! Om inte Dell DataSafe Local Backup finns i din dator kan du använda Dell Factory Image Restore (se "Dell Factory Image Restore" på sidan [47](#page-48-1)) för att återställa operativsystemet.

Du kan använda Dell DataSafe Local Backup för att återställa hårddisken till det tillstånd den befann sig i när du köpte datorn, medan datafilerna bevaras.

Med Dell DataSafe Local Backup kan du:

- • Säkerhetskopiera och återställa datorn till ett tidigare tillstånd
- • Skapa systemåterställningsmedia

### **Dell DataSafe Local Backup Basic**

Så här återställer du fabrikskopian medan datafilerna bevaras:

- **1.** Stäng av datorn.
- **2.** Koppla bort alla enheter (t.ex. USB-enhet, skrivare) som är anslutna till datorn och ta bort all nyinstallerad intern maskinvara.
- *C* OBS! Koppla inte bort bildskärmen, tangentbordet, musen eller strömkabeln.
- **3.** Sätt igång datorn.
- **4.** När DELL™-logotypen visas trycker du flera gånger på <F8> för att öppna fönstret **Advanced Boot Options** (avancerade startalternativ).
- *C* OBS! Om du väntar för länge och operativsystemets logotyp dyker upp, fortsätter du att vänta tills du ser skrivbordet i Microsoft® Windows®. Stäng sedan av datorn och försök igen.
- **5.** Välj att **reparera datorn**.
- **6.** Välj **Dell DataSafe Restore and Emergency Backup** (Dell DataSafe-återställning och nödsäkerhetskopiering) på menyn **System Recovery Options** (alternativ för systemåterställning) och följ anvisningarna på skärmen.
- *<b>OBS!* Aterställningsprocessen kan ta en timme eller mer beroende på hur mycket data som ska återställas.
- *C* OBS! Mer information om Dell DataSafe Local Backup finns i Knowledge Baseartikeln 353560 på **support.dell.com**.

### **Uppgradera till Dell DataSafe Local Backup Professional**

*C* OBS! Dell DataSafe Local Backup Professional finns eventuellt installerad i din dator, om du beställde den vid inköpstillfället.

I Dell DataSafe Local Backup Professional finns ytterligare funktioner med vilka du kan:

- • Säkerhetskopiera och återställa datorn baserat på filtyper
- • Säkerhetskopiera filer till en lokal lagringsenhet
- • Schemalägga automatisk säkerhetskopiering

Så här uppgraderar du till Dell DataSafe Local Backup Professional:

- **1.** Dubbelklicka på ikonen Dell DataSafe Local Backup  $\bullet$  i aktivitetsfältet.
- **2.** Klicka på **Upgrade Now!** (uppgradera nu).
- **3.** Följ instruktionerna på skärmen för att slutföra uppgraderingen.

# <span id="page-47-1"></span><span id="page-47-0"></span>**Systemåterställningsmedia**

### **VIKTIGT! Även om**

**systemåterställningsmediet bevarar datafiler i datorn bör du säkerhetskopiera dina datafiler innan du använder systemåterställningsmediet.**

Du kan använda systemåterställningsmediet, som skapats via Dell DataSafe Local Backup, för att återställa hårddisken till det tillstånd den befann sig i när du köpte datorn, medan datafilerna i datorn bevaras.

Använd systemåterställningsmediet om:

- • återställningsalternativen i datorn inte kan användas p.g.a. operativsystemsfel.
- • data kan inte återställas p.g.a. hårddiskfel.

Så här återställer fabrikskopian i datorn via systemåterställningsmediet:

- **1.** Sätt i systemåterställningsskivan eller USBminnet och starta om datorn.
- **2.** När DELL™-logotypen visas trycker du direkt på <F12>.
- *DBS!* Om du väntar för länge och operativsystemets logotyp dyker upp, fortsätter du att vänta tills du ser skrivbordet i Microsoft® Windows®. Stäng sedan av datorn och försök igen.
- **3.** Välj lämplig startenhet i listan och tryck på <Enter>.
- **4.** Följ instruktionerna på skärmen för att slutföra återställningen.

# <span id="page-48-1"></span><span id="page-48-0"></span>**Dell Factory Image Restore**

- **VIKTIGT! Om du använder Dell Factory Image tas alla data på hårddisken och alla program eller drivrutiner som du har installerat efter att du fick datorn bort permanent. Säkerhetskopiera om möjligt alla data innan du använder detta alternativ. Använd bara Dell Factory Image Restore om det inte gick att lösa problemet med operativsystemet med hjälp av Systemåterställning.**
- 
- *C* OBS! Dell Factory Image Restore finns inte i alla länder och i vissa datorer.
- 
- **OBS!** Om inte Dell Factory Image Restore finns i din dator kan du använda Dell DataSafe Local Backup (se "Dell DataSafe Local Backup" på sidan [44](#page-45-1)) för att återställa operativsystemet.

Använd enbart Dell Factory Image Restore som en sista utväg att återställa operativsystemet. Dessa alternativ återställer hårddisken till det tillstånd den befann sig i när du köpte datorn. Alla program och filer som du har lagt till sedan du fick datorn — även datafiler — tas bort permanent från hårddisken. Datafiler kan vara dokument, kalkylark, e-brev, digitala fotografier, musikfiler och så vidare. Säkerhetskopiera, om möjligt, alla data innan du använder Factory Image Restore.

### **Så här återställer du till Dells fabrikskopia**

- **1.** Slå på strömmen till datorn.
- **2.** När DELL-logotypen visas trycker du flera gånger på <F8> för att öppna fönstret **Advanced Boot Options** (avancerade startalternativ).
- **OBS!** Om du väntar för länge och operativsystemets logotyp dyker upp, fortsätter du att vänta tills du ser skrivbordet i Microsoft® Windows®. Stäng sedan av datorn och försök igen.
- **3.** Välj att **reparera datorn**. Fönstret med alternativ för **systemåterställning** visas.
- **4.** Välj en tangentbordslayout och klicka på **Nästa**.
- **5.** Logga in som lokal användare för att komma åt återställningsalternativen. Öppna kommandoprompten genom att skriva administrator (administratör) i användarnamnfältet och därefter klicka på **OK**.
- **6.** Klicka på **Dell Factory Image Restore** (återställning till Dells fabrikskopia). Välkomstskärmen till **Dell Factory Image Restore** dyker upp.
- *C* OBS! Beroende på konfiguration måste du eventuellt välja **Dell Factory Tools** (Dells fabriksverktyg) och därefter **Dell Factory Image Restore**.
- **7.** Klicka på **Nästa**. Skärmbilden för bekräftelse av databorttagning visas.
- *C* OBS! Om du inte vill fortsätta med Factory Image Restore klickar du på **Avbryt**.
- **8.** Klicka på kryssrutan för att bekräfta att du vill fortsätta med formateringen av hårddisken och återställa systemprogramvaran till fabrikstillstånd. Klicka därefter på **Nästa**. Återställningen startar och det tar minst fem minuter innan den är klar. Ett meddelande visas när operativsystemet och de fabriksinstallerade programmen har återställts till fabrikstillstånd.
- **9.** Klicka på **Slutför** för att starta om datorn.

# <span id="page-50-0"></span>**Få hjälp**

Om du har problem med datorn kan du diagnostisera och felsöka problemet genom att följa stegen nedan:

- **1.** Mer information och procedurer för datorproblem finns under "Lösa problem" på sidan [27](#page-28-1).
- **2.** Anvisningar om hur man kör "Dell Diagnostik" finns på sidan [38.](#page-39-1)
- **3.** Fyll i "Diagnostikchecklistan" på sidan [54](#page-55-1).
- **4.** Utnyttja Dells stora utbud av onlinetjänster på **support.dell.com** om du behöver hjälp med installation och felsökning. En mer omfattande lista över Dells support online finns under "Onlinetjänster" på sidan [51.](#page-52-1)
- **5.** Om föregående steg inte har löst problemet se "Kontakta Dell" på sidan [55](#page-56-1).
- *C* OBS! Ring Dells support från en telefon i närheten av datorn så att personalen kan hjälpa dig med de åtgärder som krävs.
- **OBS!** Dells expresskodsystem är inte tillgängligt i alla länder.

Ange din expresskod när den efterfrågas, så kopplas du direkt till rätt supportpersonal. Om du inte har någon kod öppnar du mappen **Dell Tillbehör**, dubbelklickar på ikonen **Express Service Code** (expresskod) och följer anvisningarna.

**OBS!** Vissa av de följande tjänsterna är inte alltid tillgängliga på alla platser utanför USA. Kontakta den lokala representanten för Dell och fråga om tjänsten är tillgänglig.

<span id="page-51-0"></span>**Få hjälp**

# **Teknisk support och kundtjänst**

Via Dells supporttjänst får du svar på dina frågor om Dell™-maskinvara. Vår supportpersonal ger snabba och korrekta svar tack vare att de använder datorbaserade diagnosmetoder.

För att kontakta Dells supporttjänst, se "Innan du ringer" på sidan [54](#page-55-1) och därefter kontaktinformationen för din region eller gå till **support.dell.com**.

# **DellConnect**

DellConnect™ är ett enkelt verktyg för onlineåtkomst som gör att Dells service- och supportpersonal får åtkomst till din dator via en bredbandsanslutning för att diagnostisera ditt problem och reparera det under din uppsikt. Mer information finns på **support.dell.com/dellconnect**.

# <span id="page-52-1"></span><span id="page-52-0"></span>**Onlinetjänster**

Information om Dells produkter och tjänster finns på följande webbplatser:

- • **www.dell.com**
- • **www.dell.com/ap** (endast Asien och Stillahavsområdet)
- • **www.dell.com/jp** (endast Japan)
- • **www.euro.dell.com** (endast Europa)
- • **www.dell.com/la** (Latinamerika och Karibien)
- • **www.dell.ca** (endast Kanada)

Du kommer till Dell Support via följande webbplatser och e-postadresser:

### **Webbplatser för Dell Support**

- • **support.dell.com**
- • **support.jp.dell.com** (endast Japan)
- • **support. euro.dell.com** (endast Europa)

### **E-postadresser till Dell support**

- • **mobile\_support@us.dell.com**
- • **support@us.dell.com**
- • **la-techsupport@dell.com** (endast Latinamerika och Karibien)
- • **apsupport@dell.com** (endast Asien och Stillahavsområdet)
- **E-postadresser till Dells marknadsförings- och säljavdelningar**
	- • **apmarketing @dell.com** (endast Asien och Stillahavsområdet)
	- • **sales\_canada@dell.com** (endast Kanada)

### **FTP (protokoll för anonym filöverföring)**

• **ftp.dell.com**

Logga in som användare: anonymous och ange din e-postadress som lösenord.

<span id="page-53-0"></span>**Få hjälp**

# **Automatisk orderuppföljningstjänst**

Om du vill kontrollera hur långt dina beställningar av Dell-produkter har kommit kan du besöka **support.dell.com** eller ringa den automatiska orderuppföljningstjänsten. En inspelad röst frågar efter den information som behövs för att hitta och ge information om din order. Information om vilket telefonnummer du ska ringa i din region finns under "Kontakta Dell" på sidan [55](#page-56-1).

Om det uppstår problem med beställningen, som att det saknas delar, att du har fått fel delar eller om fakturan är felaktig, kan du kontakta Dell för att få hjälp. Ha följesedeln eller fakturan till hands när du ringer. Information om vilket telefonnummer du ska ringa i din region finns under "Kontakta Dell" på sidan [55.](#page-56-1)

# **Produktinformation**

Om du behöver information om andra produkter som finns hos Dell, eller om du vill beställa något, kan du gå till **www.dell.com**. Information om vilket telefonnummer du ska ringa för att tala med en försäljare i din region finns under "Kontakta Dell" på sidan [55](#page-56-1).

# <span id="page-54-0"></span>**Returnera produkter för garantireparation eller återbetalning**

Förbered alla artiklar som ska returneras på följande sätt:

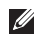

*<b>OBS!* Innan du returnerar produkten till Dell bör du säkerhetskopiera data på hårddisken och alla andra lagringsenheter i produkten. Ta bort all konfidentiell, känslig eller personlig information och ta ut alla löstagbara medier som t.ex. cdskivor och mediekort. Dell ansvarar inte för konfidentiell, känslig eller personlig information; förlorade eller skadade data; eller skadade eller försvunna löstagbara medier som ingår i returen.

**1.** Ring till Dell för att få ett

Returauktoriseringsnummer, och skriv det klart och tydligt på lådans utsida. Information om vilket telefonnummer du ska ringa i din region finnsunder "Kontakta Dell" på sidan [55](#page-56-1).

- **2.** Skicka med en kopia på fakturan och ett brev som beskriver varför artikeln returnerats.
- **3.** Lägg i en kopia av den diagnostiska checklistan (se "Diagnostisk checklista" på sidan [54\)](#page-55-1) och ange vilka tester du har kört samt vilka felmeddelanden du fick när du körde Dell Diagnostik (se "Dell Diagnostik" på sidan [38\)](#page-39-1).
- **4.** Inkludera alla tillbehör som hör ihop med de delar du returnerar (nätkablar, programvara, handböcker o.dyl.) om du skickar tillbaka utrustningen för att få pengarna tillbaka.
- **5.** Förpacka utrustningen som ska sändas tillbaka i originalförpackningen (eller likvärdigt förpackningsmaterial).
- *<b>OBS!* Du ansvarar för eventuella fraktkostnader. Du ansvarar även för försäkringen av alla returprodukter samt för risken att produkterna försvinner under frakten till Dell. Postförskottspaket tas inte emot.
- **OBS!** Produktreturer som inte uppfyller  $\mathscr{U}$ alla ovanstående villkor tas inte emot vid ankomsten till Dell utan returneras till dig.

<span id="page-55-0"></span>**Få hjälp**

### <span id="page-55-1"></span>**Innan du ringer**

*<b>Z* OBS! Ha din expresskod till hands när du ringer. Tack vare den koden kan Dells automatiska telefonsystem för support snabbare koppla ditt samtal. Du uppmanas eventuellt även att ange din servicekod.

Kom ihåg att fylla i följande diagnostiska checklista. Sätt på datorn innan du ringer Dell och ber om hjälp (om det är möjligt) och ring från en telefon vid eller i närheten av datorn. Det kan hända att du ombeds skriva in kommandon, uppge detaljerad information under olika moment eller pröva andra felsökningsprocedurer som endast kan utföras på själva datorn. Se till att du har systemdokumentationen till hands.

### **Diagnostisk checklista**

- • Namn:
- • Datum:
- • Adress:
- • Telefonnummer:
- • Servicekod och expresskod (finns på etiketten på datorns ovansida):
- • Returauktoriseringsnummer (om du fått ett sådant från Dells supporttekniker):
- • Operativsystem och version:
- • Enheter:
- • Expansionskort:
- • Är datorn ansluten till ett nätverk? Ja/Nej
- • Nätverk, version och nätverkskort:
- • Program och versioner:

<span id="page-56-0"></span>Läs i dokumentationen till operativsystemet om hur du tar reda på innehållet i datorns startfiler. Om datorn är ansluten till en skrivare skriver du ut alla filer. Annars antecknar du innehållet i alla filer innan du ringer till Dell.

- • Felmeddelande, pipkod eller diagnostikkod:
- • Beskrivning av problemet och felsökningsåtgärder som du utfört:

# <span id="page-56-1"></span>**Kontakta Dell**

För kundtjänst i USA ringer du 800-WWW-DELL (800-999-3355).

**OBS!** Om du inte har en aktiv internetanslutning, finns kontaktinformation på inköpsfakturan, följesedeln, räkningen eller i Dells produktkatalog.

Dell erbjuder flera alternativ för online- och telefonbaserad support och service. Utbudet varierar per land och produkt och vissa tjänster kanske inte finns där du befinner dig.

Så här tar du kontakt med Dell för försäljning, support eller kundtjänst:

- **1.** Gå till **www.dell.com/contactdell**.
- **2.** Välj ditt land eller region.
- **3.** Välj lämplig service- eller supportlänk baserat på ditt behov.
- **4.** Välj det sätt att kontakta Dell som passar dig bäst.

# <span id="page-57-0"></span>**Ytterligare information och resurser**

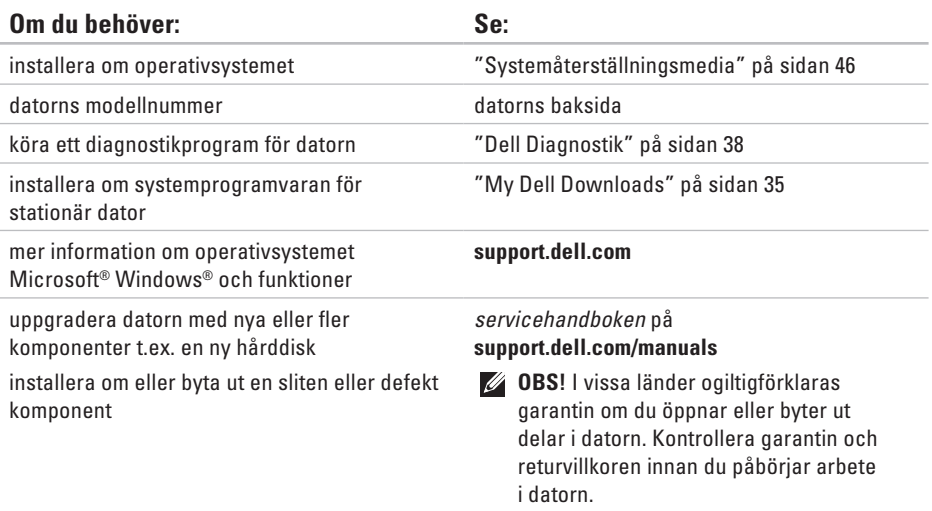

<span id="page-58-0"></span>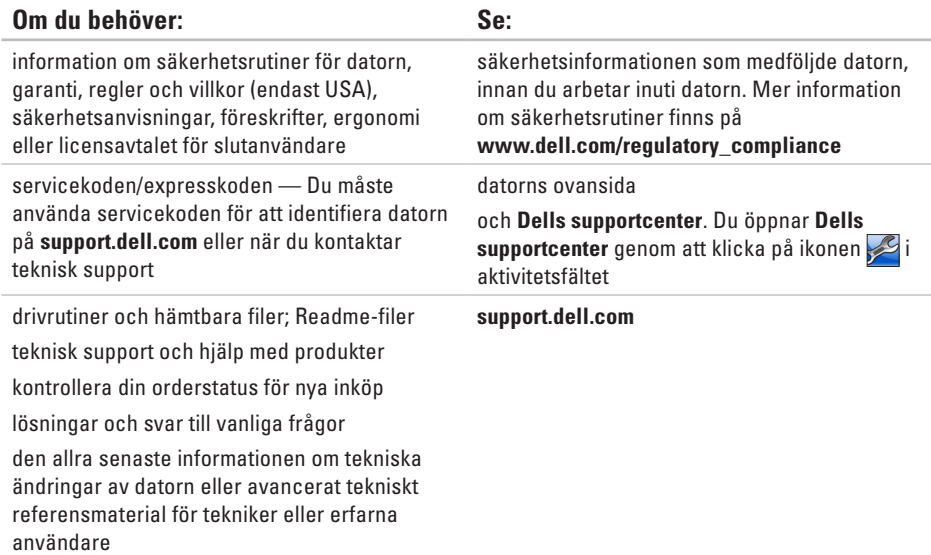

# <span id="page-59-1"></span><span id="page-59-0"></span>**Grundläggande specifikationer**

I detta avsnittet finns information som du kan behöva när du installerar, uppdaterad enheter för, och uppgraderar datorn. Mer detaljerade specifikationer finns under *Comprehensive Specifications* (fullständiga specifikationer) på **support.dell.com/manuals**.

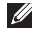

**OBS!** Utrustningen varierar i olika regioner. Mer information om datorns konfiguration får du genom att klicka på **Start** → **Hjälp och support** och därefter välja alternativet för visning av datorinformation

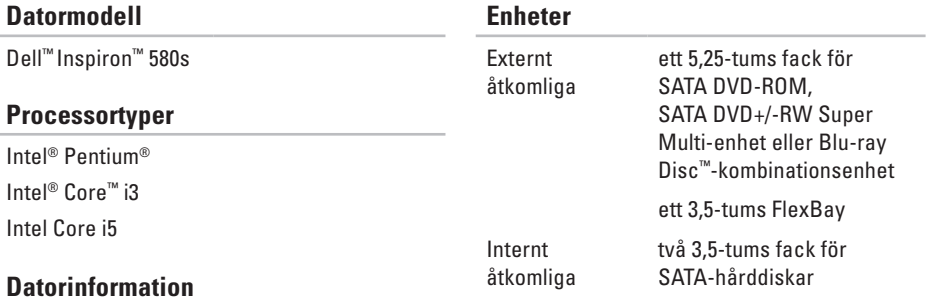

Systemkringkretsar Intel H57

### **Grundläggande specifikationer**

<span id="page-60-0"></span>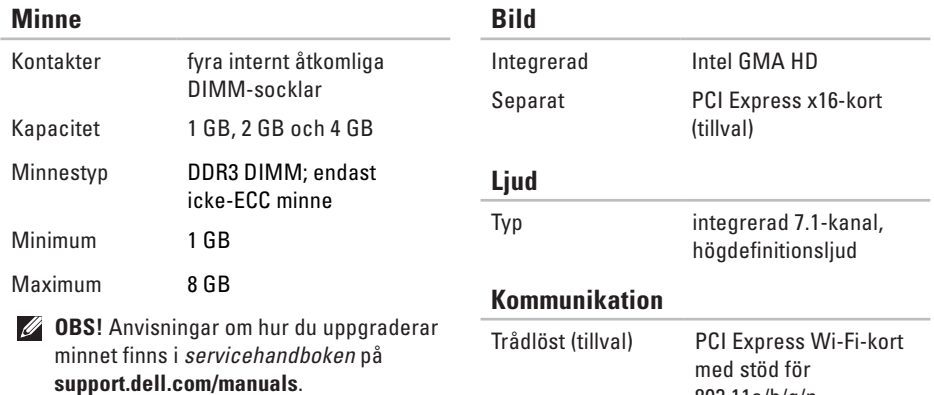

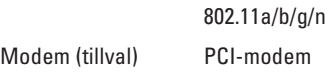

### **Grundläggande specifikationer**

### **Externa kontakter**

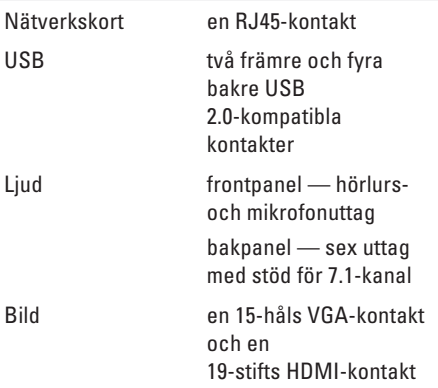

### **Strömförsörjning**

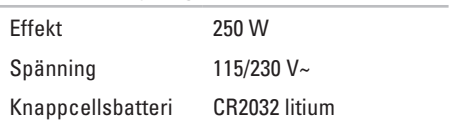

### **Fysiska mått**

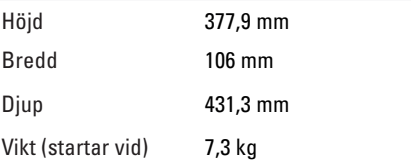

### <span id="page-62-0"></span>**Datormiljö**

Temperaturintervall:

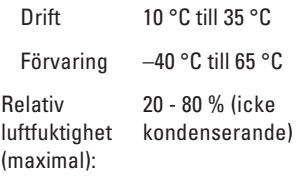

Maximal vibration (vid användning av ett slumpmässigt vibrationsspektrum som simulerar användarmiljön):

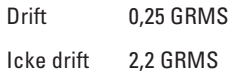

### **Datormiljö**

Maximal stöttålighet (vid drift — mätt med Dell Diagnostik som körs på hårddisken och en 2 ms lång halvsinuspuls; vid icke drift mätt med parkerad hårddisk och en 2 ms lång halvsinuspuls):

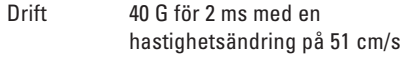

Icke drift 50 G för 26 ms med en hastighetsändring på 813 cm/s

Höjd över havet (maximal):

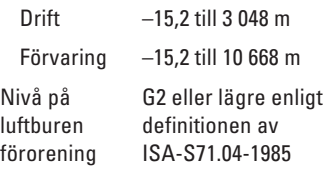

# <span id="page-63-0"></span>**Bilaga Om Macrovision-produkter**

Denna produkt inkluderar upphovsrättsligt skyddad teknik som skyddas av metodanspråk på vissa patent i USA och andra rättigheter som ägs av Macrovision Corporation och andra upphovsrättsinnehavare. Användning av den upphovsrättsligt skyddade tekniken måste godkännas av Macrovision Corporation och gäller endast hemmabruk och annan begränsad användning, såvida inte Macrovision Corporation uttryckligen ger sitt medgivande till annan användning. Dekompilering och disassemblering förbjudes.

# <span id="page-64-0"></span>**Information om NOM, eller den officiella mexikanska standarden (endast för Mexiko)**

Följande information finns på de enheter som beskrivs i detta dokument i enlighet med kraven i den officiella mexikanska standarden (NOM):

### **Importör:**

Dell México S.A. de C.V.

Paseo de la Reforma 2620 - 11°

Col. Lomas Altas

11950 México, D.F.

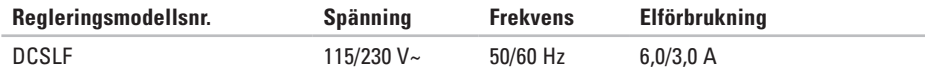

Detaljer finns i säkerhetsinformationen som medföljde datorn.

Mer information om säkerhetsrutiner finns på **www.dell.com/regulatory\_compliance**.

# <span id="page-65-0"></span>**Index** A

aktivitetslampa för hårddisken **[1](#page-20-0) 9** anslut(a)

nätverkskabel **1 [0](#page-11-0)** återställa fabrikskopian **[4](#page-48-0) 7**

# **C**

Cd-skivor, spela och skapa **[2](#page-25-0) 4**

### **D**

**64A** DataSafe Local Backup **4 [4](#page-45-0)** datorns kapacitet **[2](#page-25-0) 4** DellConnect **[5](#page-51-0) 0** Dell DataSafe Online Backup **[2](#page-27-0) 6** Dell Diagnostik **3 [8](#page-39-0)** Dell Dock **2 [5](#page-26-0)**

Dell Factory Image Restore **4 [7](#page-48-0)** drivrutiner och hämtbara filer **[5](#page-58-0) 7** Dvd-skivor, spela och skapa **[2](#page-25-0) 4**

### **E**

e-postadresser för teknisk support **5 [1](#page-52-0)** e-postadresser till support **[5](#page-52-0) 1** Expresskod **[5](#page-58-0) 7**

### **F**

Felsökare för hårdvara **[3](#page-39-0) 8** frakta produkter för retur eller reparation **[5](#page-54-0) 3** FTP-inloggning, anonym **[5](#page-52-0) 1** funktioner på framsidan **1 [8](#page-19-0)**

# **G**

garantireturer **[5](#page-54-0) 3**

## **H**

hårddisk

typ **5 [8](#page-59-0)** hårdvaruproblem diagnos **[3](#page-39-0) 8** hörlurar främre uttag **[1](#page-20-0) 9**

internetanslutning **[1](#page-16-0) 5** ISP internetleverantör **1 [5](#page-16-0)**

### **K**

**I**

Kontakta Dell online **[5](#page-56-0) 5** kringkretsar **5 [8](#page-59-0)** kundtjänst **[5](#page-51-0) 0**

**L**

lösa problem **[2](#page-28-0) 7**

### **M**

minnesstöd **[5](#page-60-0) 9**

### **N**

nätverksanslutning åtgärda **[2](#page-29-0) 8** nätverksport placering **[2](#page-24-0) 3**

## **O**

orderstatus **5 [2](#page-53-0)**

### **P**

problem, lösa **[2](#page-28-0) 7** processor **[5](#page-59-0) 8** produkt information och köp **[5](#page-53-0) 2** **Index**

progamvarufunktioner **[24](#page-25-0)** programvaruproblem **[32](#page-33-0)**

# **R**

ringa Dell **[55](#page-56-0)**

## **S**

Servicekod **[57](#page-58-0)** specifikationer **[58](#page-59-0)** strömbrytare **[18](#page-19-0)** strömproblem, lösa **[29](#page-30-0)** supportplatser världen över **[51](#page-52-0)** Systemåterställning **[42](#page-43-0)** Systemmeddelanden **[35](#page-36-0)**

### **T**

tekniskt support **[50](#page-51-0)**

temperatur drift- och förvaringsintervaller **[61](#page-62-0)** trådlös nätverksanslutning **[28](#page-29-0)**

### **U**

 $USR 20$ bakre portar **[23](#page-24-0)** främre portar **[18](#page-19-0)** utmatningsknapp **[18](#page-19-0)**, **[19](#page-20-0)**

### **W**

Windows guiden Programkompatibilitet **[32](#page-33-0)** Windows, installera om **[42](#page-43-0)**

Tryckt i Irland.

www.dell.com | support.dell.com

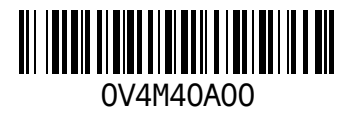